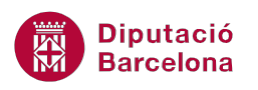

## **UNITAT FUNCIONS BÀSIQUES**

## **Activitat Global. Pas a pas**

Obrir el full de càlcul ex10N1\_U02\_ActGlobal\_Fitxer.xlsx i realitzar les següents accions:

- **1.** La taula mostra el registre de població activa de Catalunya al llarg dels 4 trimestres del 2013 i per a les quatre províncies catalanes. En base a aquestes dades realitzar els següents càlculs:
	- A la fila 11: calcular el sumatori de la població activa per a cada trimestre.
	- A la fila 13: calcular la mitjana de la població activa per a cada trimestre.
	- A la columna H: calcular la mitjana de la població activa de cada província.
	- A la columna J: calcular el màxim de la població activa de cada província.
	- A la columna L: calcular el mínim de la població activa de cada província.
	- Per últim, a la fila 16 catalogar els Trimestres com a "Bo" o "Dolent", en funció de si la mitjana del trimestre (fila 13) supera o no la xifra de 965.

## **PAS A PAS**

- **1.** Obrir el full de càlcul ex10N1\_U02\_ActGlobal\_Fitxer.xlsx.
- **2.** Fer clic a la cel·la C11.
- **3.** Fer clic sobre la icona *Suma automàtica* de la pestanya *Inici*.

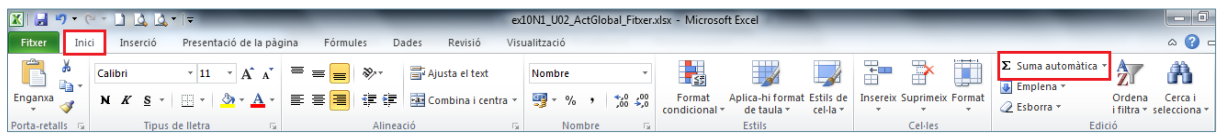

**4.** Amb l'ajuda del ratolí seleccionar el rang C5:C8.

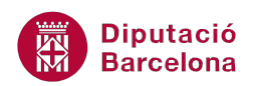

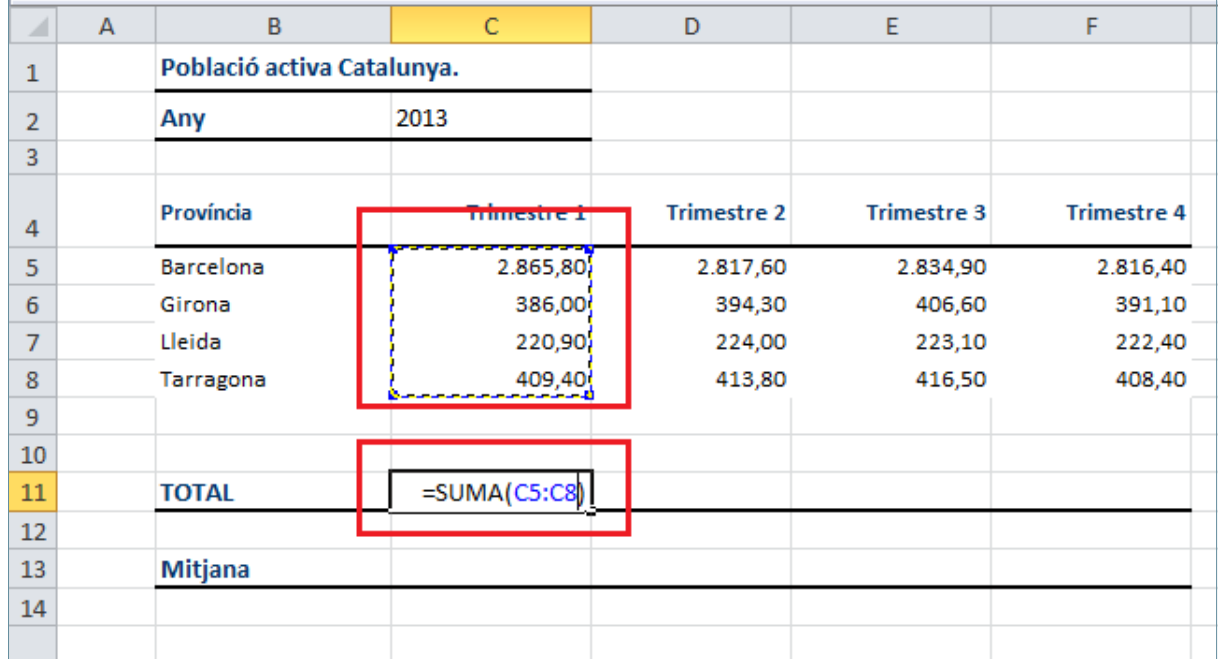

- **5.** Prémer la tecla Intro.
- **6.** Seleccionar la cel·la C11.
- **7.** Ubicar el cursor del ratolí a la part inferior dreta de la cel·la i quan aquest adopti forma de creu negra, fer-hi clic i arrossegar-lo fins al a cel·la F11.

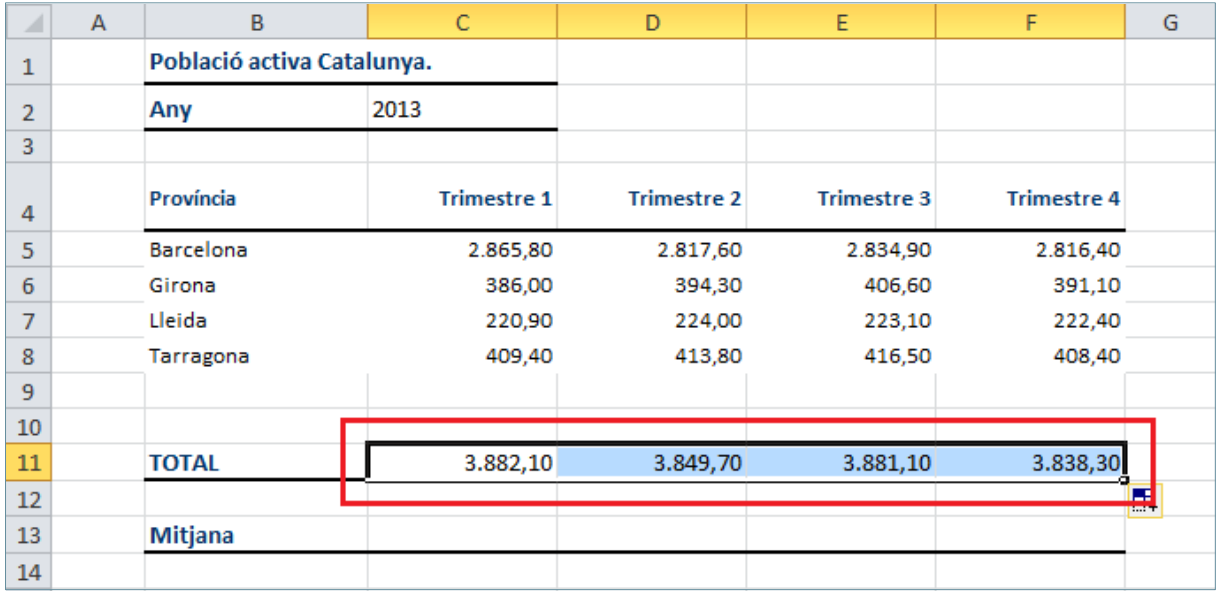

- **8.** Fer clic a la cel·la C13.
- **9.** Obrir el desplegable de la icona *Suma automàtica* de la pestanya *Inici*.
- **10.** Seleccionar l'opció *Mitjana*.
- **11.** Amb l'ajuda del ratolí, seleccionar el rang C5:C8.

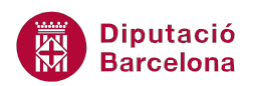

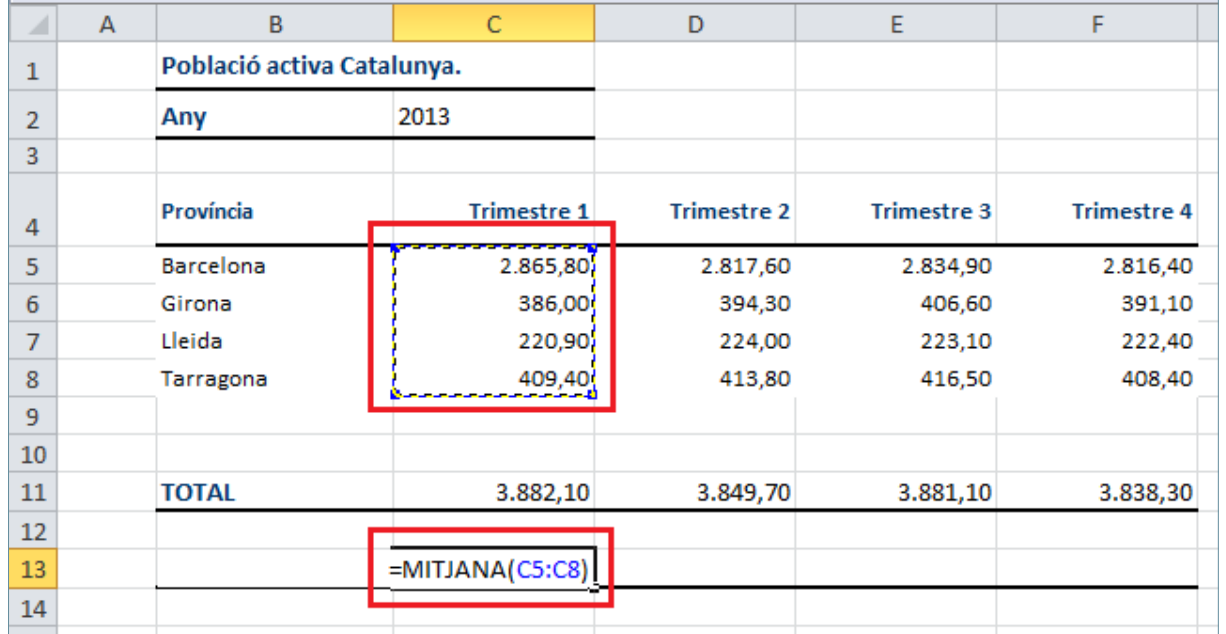

- **12.** Prémer la tecla Intro.
- **13.** Seleccionar la cel·la C13.
- **14.** Ubicar el cursor del ratolí a la part inferior dreta de la cel·la i quan aquest adopti forma de creu negra fer-hi clic i arrossegar-lo fins a la cel·la F13.
- **15.** Fer clic sobre la cel·la H5.
- **16.** Obrir el desplegable de la icona *Suma automàtica* de la pestanya *Inici*.
- **17.** Seleccionar l'opció *Mitjana*.
- **18.** Amb l'ajuda del ratolí, seleccionar el rang C5:F5.
- **19.** Prémer la tecla Intro.
- **20.** Seleccionar la cel·la H5.
- **21.** Ubicar el cursor del ratolí a la part inferior dreta de la cel·la i quan aquest adopti forma de creu negra fer-hi clic i arrossegar-lo fins a la cel·la H8.
- **22.** Fer clic sobre la cel·la J5.
- **23.** Obrir el desplegable de la icona *Suma automàtica* de la pestanya *Inici*.
- **24.** Seleccionar l'opció *Màxim*.
- **25.** Amb l'ajuda del ratolí, seleccionar el rang C5:F5.
- **26.** Prémer la tecla Intro.
- **27.** Seleccionar la cel·la J5.
- **28.** Ubicar el cursor del ratolí a la part inferior dreta de la cel·la i quan aquest adopti forma de creu negra fer-hi clic i arrossegar-lo fins a la cel·la J8
- **29.** Fer clic sobre la cel·la L5.
- **30.** Obrir el desplegable de la icona *Suma automàtica* de la pestanya *Inici*.
- **31.** Seleccionar l'opció *Mínim*.
- **32.** Amb l'ajuda del ratolí, seleccionar el rang C5:F5.
- **33.** Prémer la tecla Intro.
- **34.** Seleccionar la cel·la L5.
- **35.** Ubicar el cursor del ratolí a la part inferior dreta de la cel·la i quan aquest adopti forma de creu negra fer-hi clic i arrossegar-lo fins a la cel·la L8

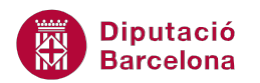

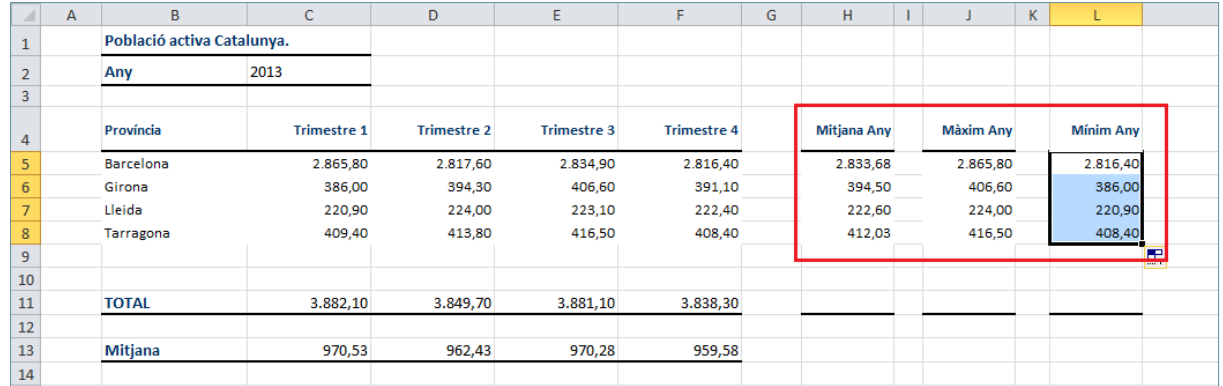

**36.** Fer clic a la cel·la C16.

**37.** De la barra de fórmules, fer clic sobre la icona "Insereix funció".

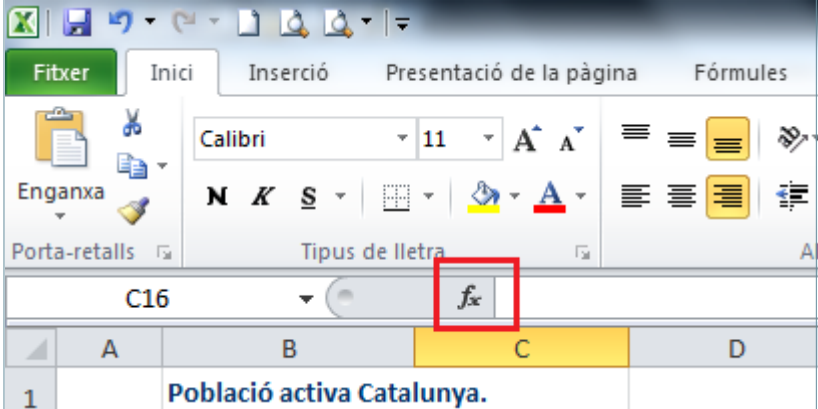

- **38.** En el quadre de diàleg *Inserció de funcions* obrir el desplegable de *O selecciona una categoria* i fer clic sobre l'opció *Lògic*.
- **39.** De l'apartat *Selecciona una funció* seleccionar la funció *SI*.

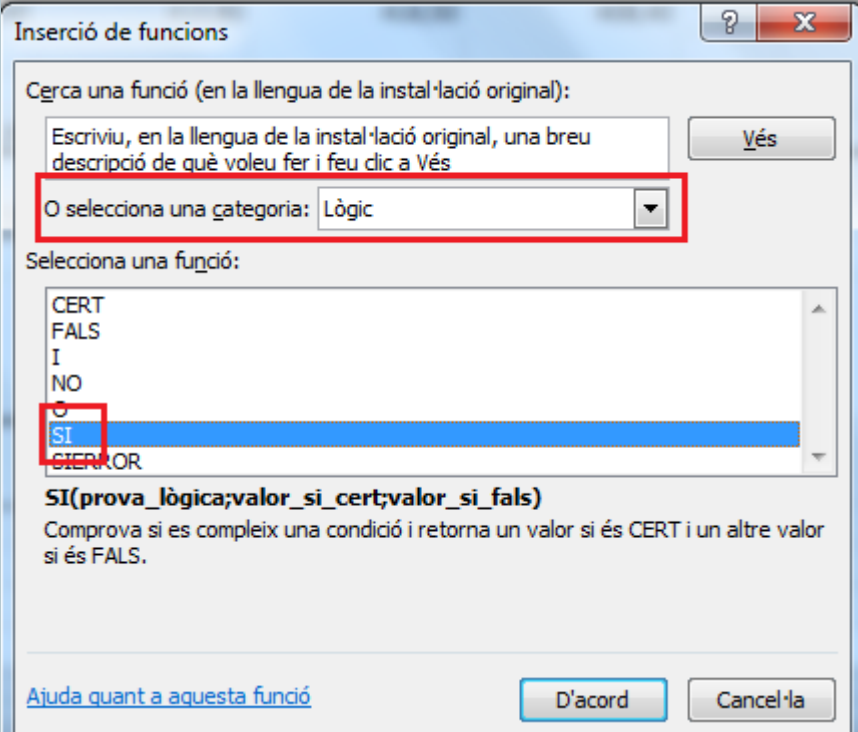

**40.** Fer clic a *D'acord*.

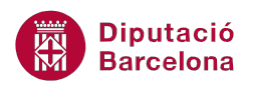

- **41.** De manera automàtica, es mostra en pantalla el quadre de diàleg *Arguments de funció*.
- **42.** Fer clic al selector de l'apartat *Prova\_lògica*.
- **43.** Fer clic sobre la cel·la C13.
- **44.** Fer clic sobre el selector i escriure ">965".
- **45.** A l'apartat *Valor\_si\_cert* escriure-hi ""Bo"".
- **46.** A l'apartat *Valor\_si\_fals* escriure-hi ""Dolent"".

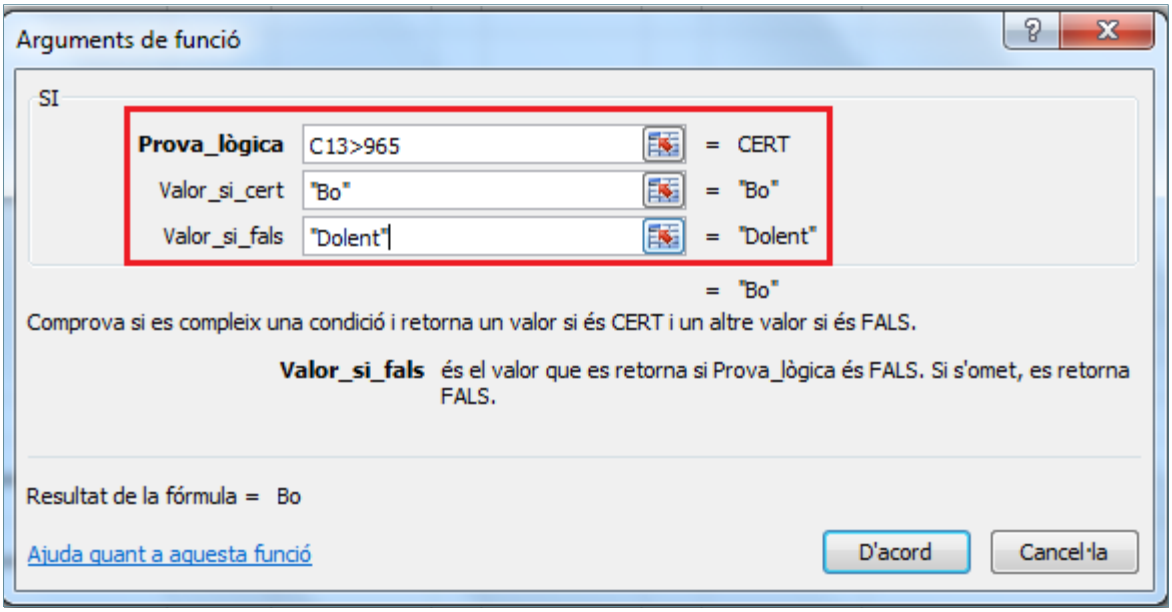

## **47.** Fer clic a *D'acord*.

**48.** Ubicar el cursor del ratolí a la part inferior dreta de la cel·la C16 i quan aquest adopti forma de creu negra, fer-hi clic i arrossegar-lo fins a la cel·la F16.

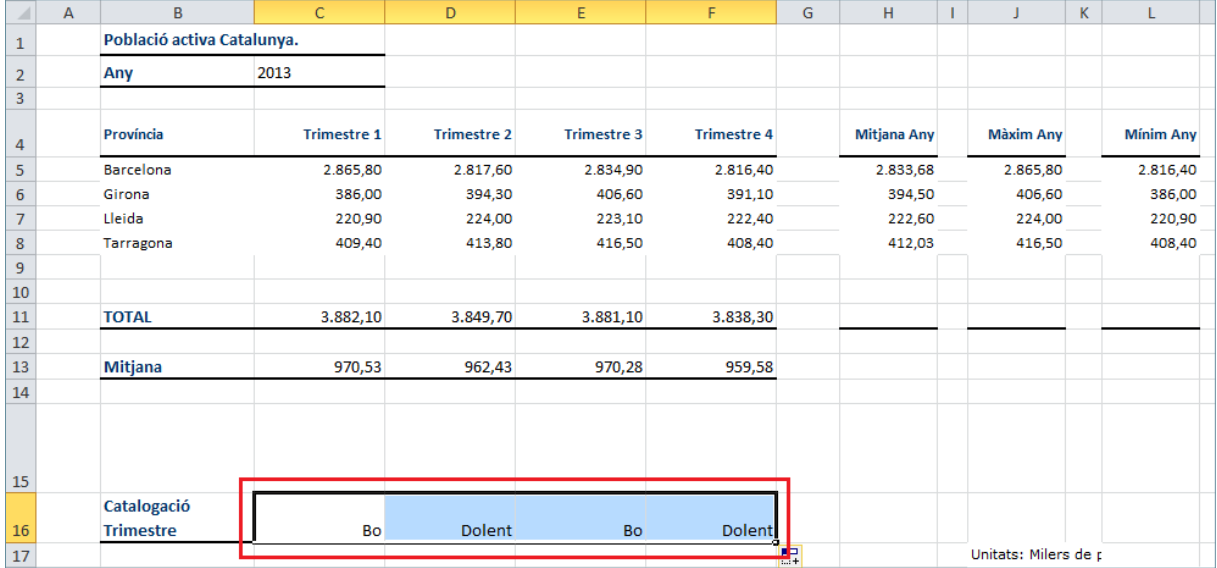